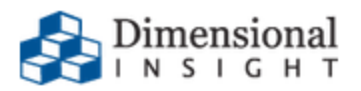

# Licensing Guide for Diver 7.0

Licensing Guide for Diver 7.0 Revision: Doc-LGFD-70-112717-01 November, 2017

Diver Platform and Diver Solution Copyright © Dimensional Insight, Inc. 60 Burlington Mall Road Burlington, Massachusetts 01803

### <span id="page-2-0"></span>**Contents**

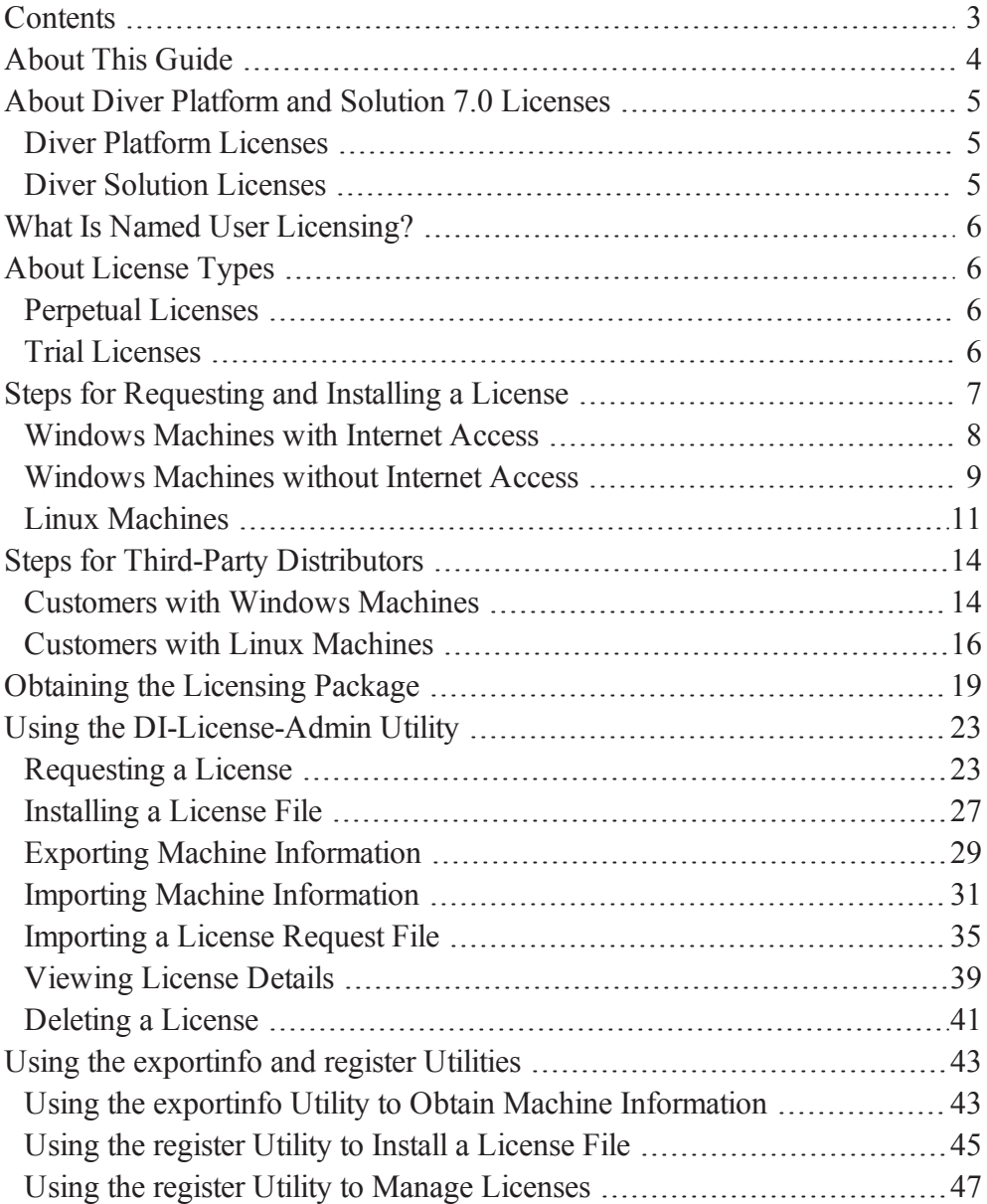

# <span id="page-3-0"></span>About This Guide

This guide explains how to work with the utilities in the Licensing 7.0 package on DI Download. You use these utilities to request and manage the licenses for your Dimensional Insight products.

The first time you work with these utilities is during product installation. After the initial installation, you use the utilities to renew your license or perform other license management tasks.

The Licensing 7.0 package contains the following files:

- di-license-admin-<version number>-winnt.exe—A GUI utility for Windows used to request, install, and manage licenses.
- <sup>l</sup> **exportinfo-<version number>-winx64.exe**—A command-line utility for Windows used to obtain your machine's information, which is necessary to request a license. Use this utility if the DI-License-Admin utility cannot be used.
- <sup>l</sup> **register-<version number>-winx64.exe**—A command-line utility for Windows used to install and manage licenses. Use this utility if the DI-License-Admin utility cannot be used.
- exportinfo- $\le$ version number $\ge$ -linux64—A command-line utility for Linux used to obtain your machine's information, which is necessary to request a license.
- **register-version number>-linux64—A** command-line utility for Linux used to install and manage licenses.
- direg-iseries.zip—Contains licensing utilities for use with iSeries or AS/400 machines.
- Licensing-Guide-for-Diver-70.pdf—This document.
- <sup>l</sup> **Third-Party-Distributors-Customer-Resources.pdf**—A document directed toward third-party distributors and their customers.

### <span id="page-4-0"></span>About Diver Platform and Solution 7.0 Licenses

Diver Platform 7.0 is the paid upgrade path for customers who want to use the Spectre engine, DiveTab, or Measure Factory. Diver Solution 7.0 is the free, standard software upgrade path for Diver Solution 6.4 customers on a maintenance plan. The way users are licensed depends on whether you use Diver Platform or Diver Solution.

**NOTE**: Some features, such as Input Tables and Measure Factory, are licensed separately from your Diver Platform or Diver Solution license. Contact your Dimensional Insight sales representative for more information.

#### <span id="page-4-1"></span>Diver Platform Licenses

User categories are defined for Diver Platform licensing. To use different client programs, a user can belong to multiple license categories. Each named user is in zero or more user categories.

Each category has a limited number of users, based on the number of licenses. If more users are assigned to the category than the license allows, excess users are denied access. Users that do not authenticate successfully are denied access and told to contact an administrator.

The user license types for Platform 7.0 are:

- **Developer—Grants access to Workbench and all Diver clients.**
- **ProDiver—Grants access to ProDiver, Broadcast, and DIAL.**
- **DivePort—Grants access to DivePort and NetDiver.**
- **.** DiveTab—Grants access to DiveTab for the iPad and PC.

#### <span id="page-4-2"></span>Diver Solution Licenses

Diver Solution 7.0 maintains the tiered user licensing scheme that is used in Diver Solution 6.4, with the addition of a new tier called Developer. Different tiers give users access to different client programs. Each named user is in one tier only. If you assign more users to a tier than the license allows, the administrator sees a warning, and the last user assigned is disabled.

The tiered user types for Solution 7.0 are:

- **Developer—Grants access to Workbench and all Diver clients.**
- **Advanced—Grants access to ProDiver, DivePort, NetDiver, DI-Config,** Broadcast, Scheduler, and DIAL.
- General—Grants access to DivePort, NetDiver, and DI-Config.
- **Casual**—Grants access to DivePort.

### <span id="page-5-0"></span>What Is Named User Licensing?

Diver Platform and Diver Solution use *named user licensing*. In this type of licensing scheme, each user has their own unique logon information, and can be logged on from only one machine at a time.

# <span id="page-5-1"></span>About License Types

Whether you use Diver Platform or Diver Solution, your product licenses fall into one of two categories:

#### <span id="page-5-2"></span>Perpetual Licenses

You use a perpetual license for software that you purchased on a maintenance contract. This type of license allows you to have a certain number of users and virtual environments, based on the conditions in your maintenance contract, and provides for routine software updates.

Perpetual licenses become outdated on the same day that your maintenance contract ends. When you renew your maintenance contract, you receive a new license so that you can continue to receive software updates.

If you choose not to renew your maintenance contract, you can continue to run the software using the outdated license. However, you cannot upgrade the software or move it to a new machine.

#### <span id="page-5-3"></span>Trial Licenses

You use a trial license for software that you are trying for a short period of time.

Trial licenses have an expiration date. Once the expiration date passes, you can no longer run the software that the trial license enables.

**NOTE**: A license's expiration or maintenance date is always on the first of the month. For example, a license with a maintenance date of 5/2018 becomes outdated on May 1st, 2018.

# <span id="page-6-0"></span>Steps for Requesting and Installing a License

The steps you take to request and install a license depend on the type of machine that you use. This guide provides instructions for:

- [Windows](#page-7-0) Machines with Internet Access on the next page
- [Windows](#page-8-0) Machines without Internet Access on page 9
- Linux [Machines](#page-10-0) on page 11

If you are a third-party distributor, see Steps for Third-Party [Distributors](#page-13-0) on page 14.

Keep in mind that you must request a license for each machine and virtual environment in your deployment.

#### <span id="page-7-0"></span>Windows Machines with Internet Access

1. On the machine where you plan to install the licenses, obtain the Licensing 7.0 package from DI Download.

For more information, see [Obtaining](#page-18-0) the Licensing Package on page 19.

**NOTE**: As of 7.0, all licenses are installed on the machine that runs DiveLine, and are created using this machine's information. This includes licenses for ProDiver and Workbench, which are desktop clients that users install on their individual machines.

- 2. (Recommended) Find your machine's media access control (MAC) address, and write it down. Dimensional Insight recommends that you specify your machine's MAC address when you request a license.
- 3. Use the DI-License-Admin utility to send a license request to Dimensional Insight Customer Support.

For more information, see [Requesting](#page-22-1) a License on page 23.

Customer Support creates the licenses you requested, and sends them to you in an email with an attached *zip* file. Typically, this process takes about one business day.

4. Open the email from Dimensional Insight Customer Support, and download the attached *zip* file.

Dimensional Insight recommends that you store these types of files in the DI\Solution\licenses directory that was created during product installation.

5. Extract the *zip* file, using WinZip or another third-party tool.

A license file is created for each license you requested.

- 6. Use the DI-License-Admin utility to install the license files. For more information, see [Installing](#page-26-0) a License File on page 27.
- 7. Use Workbench to create the user accounts that your licenses provide access for. For more information, see the *Workbench Help*.
- 8. Use the DI-License-Admin utility to perform other license management tasks. For more information, see:
	- [Viewing](#page-38-0) License Details on page 39
	- [Deleting](#page-40-0) a License on page  $41$

#### <span id="page-8-0"></span>Windows Machines without Internet Access

1. On the machine where you plan to install the licenses, obtain the Licensing 7.0 package from DI Download.

Download the package using a machine that has Internet access, and then move the package onto the Windows machine where you plan to install the licenses (the one that does not have Internet access). You might use FTP or a comparable method.

Keep a copy of the package on the Windows machine that has Internet access, so that you do not have to download it again later.

For more information, see [Obtaining](#page-18-0) the Licensing Package on page 19.

**NOTE**: As of 7.0, all licenses are installed on the machine that runs DiveLine, and are created using this machine's information. This includes licenses for ProDiver and Workbench, which are desktop clients that users install on their individual machines.

- 2. (Recommended) Find your machine's media access control (MAC) address, and write it down. Dimensional Insight recommends that you specify your machine's MAC address when you request a license.
- 3. On the machine where you plan to install the licenses, use the DI-License-Admin utility to export the machine's information, which Dimensional Insight Customer Support requires to create your license.

For more information, see Exporting Machine [Information](#page-28-0) on page 29.

4. Move the machine information file onto a Windows machine that has Internet access.

If you do not have access to a Windows machine with Internet access, contact Dimensional Insight Customer Support at **support@dimins.com**.

- 5. On the Windows machine that has Internet access, make sure you have the Licensing 7.0 package from DI Download.
- 6. Import the machine information file into the DI-License-Admin utility, and submit a license request to Dimensional Insight Customer Support.

For more information, see Importing Machine [Information](#page-30-0) on page 31.

Customer Support creates the licenses you requested, and sends them to you in an email with an attached *zip* file. Typically, this process takes about one business day.

- 7. Open the email from Dimensional Insight Customer Support, and download the attached *zip* file.
- 8. Move the *zip* file onto the Windows machine that you want to install the licenses on (the one that does not have Internet access).

Dimensional Insight recommends that you store these types of files in the DI\Solution\licenses directory that was created during product installation.

- 9. Extract the *zip* file, using WinZip or another third-party tool. A license file is created for each license you requested.
- 10. Use the DI-License-Admin utility to install the license files. For more information, see [Installing](#page-26-0) a License File on page 27.
- 11. Use Workbench to create the user accounts that your licenses provide access for. For more information, see the *Workbench Help*.
- 12. Use the DI-License-Admin utility to perform other license management tasks. For more information, see:
	- [Viewing](#page-38-0) License Details on page 39
	- $\bullet$  [Deleting](#page-40-0) a License on page 41

#### <span id="page-10-0"></span>Linux Machines

**NOTE**: This guide provides commands for machines using Ubuntu 16.0.4 (with the sudo package enabled) and VMware 10.0.3.

- 1. Obtain the Licensing 7.0 package from DI Download:
	- a. On a Windows machine, take the actions described in [Obtaining](#page-18-0) the [Licensing](#page-18-0) Package on page 19.
	- b. Move the *licensing-<version number>-pkg.zip* file (for example, *licensing-7.0.29-pkg.zip*) onto the Linux machine where you plan to install the licenses. You might use FTP or a comparable method.

**NOTE**: As of 7.0, all licenses are installed on the machine that runs DiveLine, and are created using this machine's information. This includes licenses for ProDiver and Workbench, which are desktop clients that users install on their individual machines.

c. (Recommended) On the Linux machine, move the *licensing-<version number>-pkg.zip* file to the di/solution/downloads directory that was created during product installation.

For example:

```
sudo mv licensing-7.0.29-pkg.zip
di/solution/downloads
```
d. Extract the *licensing-<version number>-pkg.zip* file:

sudo unzip licensing-<version number>-pkg.zip

A directory is created, called licensing-<version number> (for example, licensing-7.0.29). The directory contains the following files:

- <sup>l</sup> **di-license-admin-<version number>-winnt.exe**—A GUI utility for Windows used to request, install, and manage licenses.
- exportinfo-version number>-winx64.exe—A command-line utility for Windows used to obtain your machine's information, which is necessary to request a license. Use this utility if the DI-License-Admin utility cannot be used.
- **register-**<version **number>-winx64.exe—A** command-line utility for Windows used to install and manage licenses. Use this utility if the DI-License-Admin utility cannot be used.
- exportinfo-version number>-linux64—A command-line utility for Linux used to obtain your machine's information, which is necessary to request a license.
- **register-** $\leq$ **version number>-linux64—A** command-line utility for Linux used to install and manage licenses.
- direg-iseries.zip—Contains licensing utilities for use with iSeries or AS/400 machines.
- Licensing-Guide-for-Diver-70.pdf—This document.
- <sup>l</sup> **Third-Party-Distributors-Customer-Resources.pdf**—A document directed toward third-party distributors and their customers.
- 2. (Recommended) Find your machine's media access control (MAC) address, and write it down. Dimensional Insight recommends that you specify your machine's MAC address when you request a license.
- 3. Use the exportinfo utility to export your machine's information, which Dimensional Insight Customer Support requires to create your license.

For more information, see Using the [exportinfo](#page-42-1) Utility to Obtain Machine [Information](#page-42-1) on page 43.

- 4. Move the machine information file onto a Windows machine that has Internet access. You might use FTP or a comparable method.
- 5. On the Windows machine that has Internet access, make sure you have the Licensing 7.0 package from DI Download.

For more information, see [Obtaining](#page-18-0) the Licensing Package on page 19.

6. Import the machine information file into the DI-License-Admin utility, and submit a license request to Dimensional Insight Customer Support.

For more information, see Importing Machine [Information](#page-30-0) on page 31.

7. Open the email from Dimensional Insight Customer Support, and download the attached *zip* file.

You might complete this step directly on the Linux machine, using a third-party tool, such as mailx, or you might download the *zip* file on a Windows machine and then move it onto the Linux machine.

Dimensional Insight recommends that you store these types of files in the di/solution/licenses directory that was created during product installation.

8. On the Linux machine, extract the *zip* file:

sudo unzip <name of the file>.zip

For example:

```
sudo unzip Dimensional Insight Inc (Cambridge)-john-
jsmith-001-licenses-20171115.zip
```
A license file is created for each license you requested.

- 9. Note the path to the license files, and write down the file names. You must enter the path, and the name of the license files when you install them.
- 10. Use the register utility to install the licenses. For more information, see Using the register Utility to Install a [License](#page-44-0) File on [page 45.](#page-44-0)
- 11. Use Workbench to create the user accounts that your licenses provide access for. For more information, see the *Workbench Help*.
- 12. Use the register utility to perform other license management tasks. For more information, see Using the register Utility to Manage [Licenses](#page-46-0) on [page 47.](#page-46-0)

## <span id="page-13-0"></span>Steps for Third-Party Distributors

#### <span id="page-13-1"></span>Customers with Windows Machines

1. Make sure that your customer obtains the Licensing 7.0 package from DI Download on the machine where they plan to install the licenses. The package includes the licensing utilities that your customer needs, as well as a document, called *Third-Party Distributors: Customer Resources*, which explains how to use them.

For more information, see [Obtaining](#page-18-0) the Licensing Package on page 19.

**NOTE**: As of 7.0, all licenses are installed on the machine that runs DiveLine, and are created using this machine's information. This includes licenses for ProDiver and Workbench, which are desktop clients that users install on their individual machines.

- 2. (Recommended) Ensure that your customer knows their machine's media access control (MAC) address. Dimensional Insight recommends that your customer provide their machine's MAC address when they create a license request file.
- 3. Ask your customer to take the actions described in *Third-Party Distributors: Customer Resources* > *Creating a License Request File*.
- 4. Have your customer send you the request file that they created.
- 5. On your machine, obtain the Licensing 7.0 package from DI Download.

For more information, see [Obtaining](#page-18-0) the Licensing Package on page 19.

6. Import the license request file that your customer created into the DI-License-Admin utility, and send a license request to Dimensional Insight Customer Support.

For more information, see [Importing](#page-34-0) a License Request File on page 35.

Customer Support creates the licenses that your customer requested, and sends them to you in an email with an attached *zip* file. Typically, this process takes about one business day.

7. Send the *zip* file to your customer, and have them extract it, using WinZip or another third-party tool.

A license file is created for each license your customer requested.

8. Ask your customer to use the DI-License-Admin utility to install the license files on their machine.

For more information, see [Installing](#page-26-0) a License File on page 27.

9. Let your customer know to open Workbench, and create the user accounts that

their licenses provide access for.

For more information, see the *Workbench Help*.

10. Work with your customer to perform other license management tasks, using the DI-License-Admin utility.

For more information, see:

- [Viewing](#page-38-0) License Details on page 39
- $\bullet$  [Deleting](#page-40-0) a License on page 41

#### <span id="page-15-0"></span>Customers with Linux Machines

**NOTE**: This guide provides commands for machines using Ubuntu 16.0.4 (with the sudo package enabled) and VMware 10.0.3.

1. Make sure your customer obtains the Licensing 7.0 package from DI Download. The package includes the licensing utilities that your customer needs, as well as a document, called *Third-Party Distributors: Customer Resources*, which explains how to use them.

To obtain the Licensing 7.0 package on a Linux machine:

- a. On a Windows machine, take the actions described in [Obtaining](#page-18-0) the [Licensing](#page-18-0) Package on page 19.
- b. Move the *licensing-<version number>-pkg.zip* file (for example, *licensing-7.0.29-pkg.zip*) onto the Linux machine where you plan to install the licenses. You might use FTP or a comparable method.

**NOTE**: As of 7.0, all licenses are installed on the machine that runs DiveLine, and are created using this machine's information. This includes licenses for ProDiver and Workbench, which are desktop clients that users install on their individual machines.

c. (Recommended) On the Linux machine, move the *licensing-<version number>-pkg.zip* file to the di/solution/downloads directory that was created during product installation.

For example:

```
sudo mv licensing-7.0.29-pkg.zip
di/solution/downloads
```
d. Extract the *licensing-<version number>-pkg.zip* file:

sudo unzip licensing-<version number>-pkg.zip

A directory is created, called licensing-<version number> (for example, licensing-7.0.29). The directory contains the following files:

- <sup>l</sup> **di-license-admin-<version number>-winnt.exe**—A GUI utility for Windows used to request, install, and manage licenses.
- <sup>l</sup> **exportinfo-<version number>-winx64.exe**—A command-line utility for Windows used to obtain your machine's information, which is necessary to request a license. Use this utility if the DI-License-Admin utility cannot be used.
- **register-**<version **number>-winx64.exe—A** command-line utility for Windows used to install and manage licenses. Use this utility if the DI-License-Admin utility cannot be used.
- exportinfo-version number>-linux64—A command-line utility for Linux used to obtain your machine's information, which is necessary to request a license.
- **register-** $\leq$ **version number>-linux64—A** command-line utility for Linux used to install and manage licenses.
- **direg-iseries.zip**—Contains licensing utilities for use with iSeries or AS/400 machines.
- Licensing-Guide-for-Diver-70.pdf—This document.
- <sup>l</sup> **Third-Party-Distributors-Customer-Resources.pdf**—A document directed toward third-party distributors and their customers.
- 2. (Recommended) Ensure that your customer knows their machine's media access control (MAC) address. Dimensional Insight recommends that you provide your customer's MAC address when you request their license.
- 3. Ask your customer to use the exportinfo utility to export their machine's information.

For more information, see Using the [exportinfo](#page-42-1) Utility to Obtain Machine [Information](#page-42-1) on page 43.

- 4. Have your customer send you the machine information file they created, in addition to the following information:
	- Whether they purchased Diver Platform or Diver Solution.
	- The number of server-side licenses that they require (one for each virtual environment on the machine), and the port numbers that they want to use. Have them also specify the number and type of users that they need each license to provide access for.
	- The client-side software that they purchased. For example, a customer might have purchased the Diver Platform Developer Pack 7.0 for Windows.
	- Whether they purchased any additional features, such as Input Tables or Measure Factory.
	- Comments or questions.
	- (Recommended) Their machine's media access control (MAC) address

You must provide this information to Dimensional Insight Customer Support when you request your customer's license.

- 5. On your machine, obtain the Licensing 7.0 package from DI Download. For more information, see [Obtaining](#page-18-0) the Licensing Package on page 19.
- 6. Import the machine information file that your customer created into the DI-License-Admin utility, and send a license request to Dimensional Insight

Customer Support.

For more information, see Importing Machine [Information](#page-30-0) on page 31.

Customer Support creates the licenses that your customer requested, and sends them to you in an email with an attached *zip* file. Typically, this process takes about one business day.

7. Send the *zip* file to your customer, and have them extract it:

```
sudo unzip <name of the file>.zip
```
For example:

```
sudo unzip Dimensional Insight Inc (Cambridge)-john-
jsmith-001-licenses-20171115.zip
```
A license file is created for each license your customer requested.

8. Ask your customer to use the register utility to install the licenses on their machine. For more information, see Using the register Utility to Install a [License](#page-44-0) File on

[page 45.](#page-44-0)

9. Let your customer know to open Workbench, and create the user accounts that their licenses provide access for.

For more information, see the *Workbench Help*.

10. Work with your customer to perform other license management tasks, using the register utility.

For more information, see Using the register Utility to Manage [Licenses](#page-46-0) on [page 47.](#page-46-0)

### <span id="page-18-0"></span>Obtaining the Licensing Package

- 1. From a web browser, navigate to the Dimensional Insight website (**[www.dimins.com](https://www.dimins.com/)**).
- 2. On the home page, click **Sign In**.

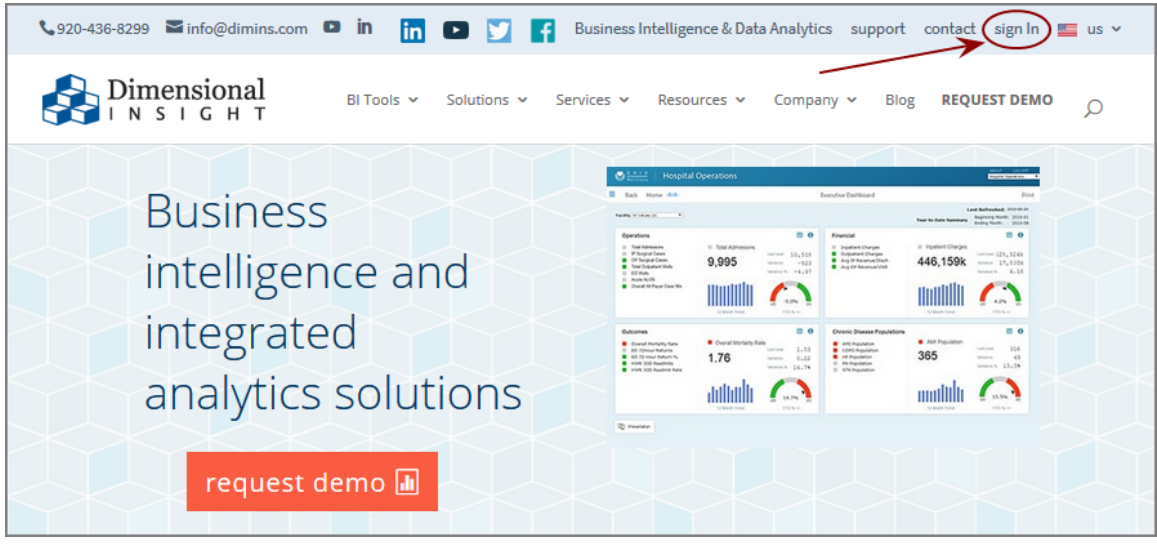

The **Customer & Distributor Login Area** page opens.

- 3. Do one of the following:
	- <sup>l</sup> If you are a Dimensional Insight customer, click **DI Download / Customer Log In**.
	- <sup>l</sup> If you are a third-party distributor, click **Distributor / Partner Log In**.

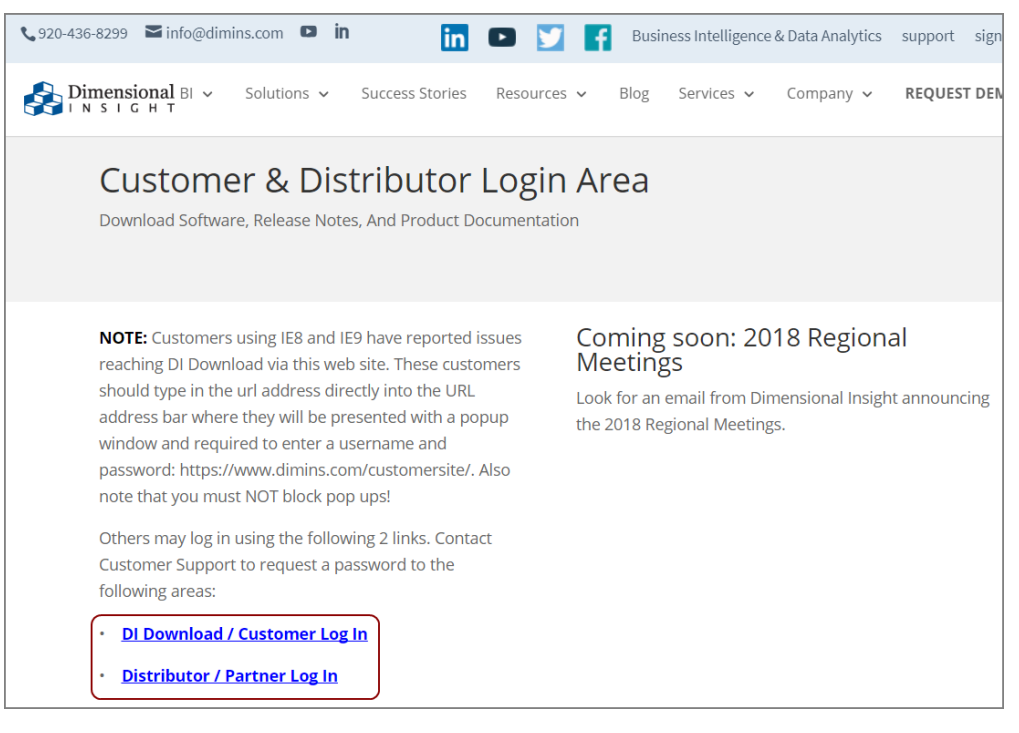

- 4. Enter and submit your login credentials.
- 5. At the top of the page, click **Download**.

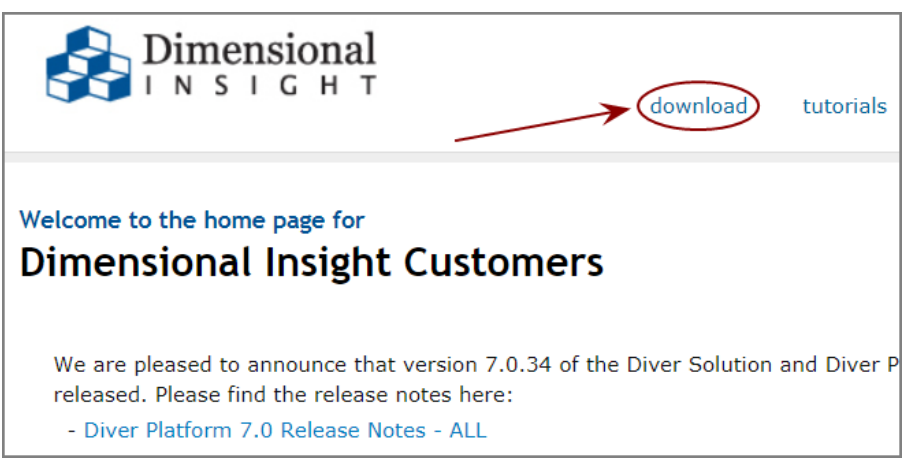

DI Download opens.

6. Locate the **Licensing 7.0** package, and click the version number in the **Current Point Release** column.

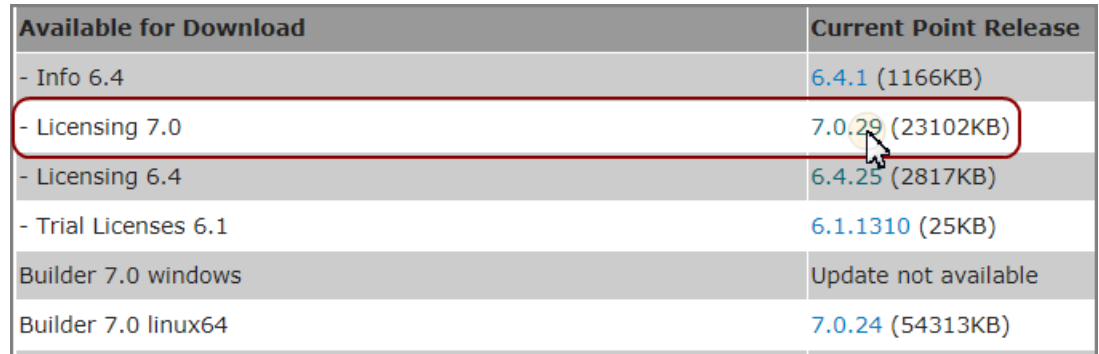

The package begins to download.

**NOTE**: The Licensing 7.0 package includes one file, called *licensing-<version number>-pkg.zip* (for example, *licensing-7.0.29-pkg.zip*).

7. If you are downloading the Licensing 7.0 package for use on another machine, move the *licensing-<version number>-pkg.zip* file. You might use FTP or a comparable method.

Otherwise, proceed to the next step.

8. Use WinZip or another third-party tool to extract the package. Dimensional Insight recommends that you extract the Licensing 7.0 package to the DI\Solution\downloads directory that your organization created during product installation.

A directory is created, called licensing-<version number> (for example, licensing-7.0.29). The directory contains the following files:

- <sup>l</sup> **di-license-admin-<version number>-winnt.exe**—A GUI utility for Windows used to request, install, and manage licenses.
- <sup>l</sup> **exportinfo-<version number>-winx64.exe**—A command-line utility for Windows used to obtain your machine's information, which is necessary to request a license. Use this utility if the DI-License-Admin utility cannot be used.
- **register-**version **number**>-winx64.exe—A command-line utility for Windows used to install and manage licenses. Use this utility if the DI-License-Admin utility cannot be used.
- exportinfo-version number>-linux64—A command-line utility for Linux used to obtain your machine's information, which is necessary to request a license.
- **register-version number>-linux64—A** command-line utility for Linux used to install and manage licenses.
- **direg-iseries.zip**—Contains licensing utilities for use with iSeries or AS/400 machines.
- Licensing-Guide-for-Diver-70.pdf—This document.
- <sup>l</sup> **Third-Party-Distributors-Customer-Resources.pdf**—A document directed toward third-party distributors and their customers.

# <span id="page-22-0"></span>Using the DI-License-Admin Utility

#### <span id="page-22-1"></span>Requesting a License

Complete the following process using the same machine that you plan to install the licenses on later. Keep in mind that your machine must have Internet access to submit a license request.

1. In the Licensing 7.0 package that you obtained from DI Download, double-click **di-license-admin-<version number>-winnt.exe** (for example, *di-license-admin-7.0.29-winnt.exe*).

The **Open File – Security Warning** dialog box opens.

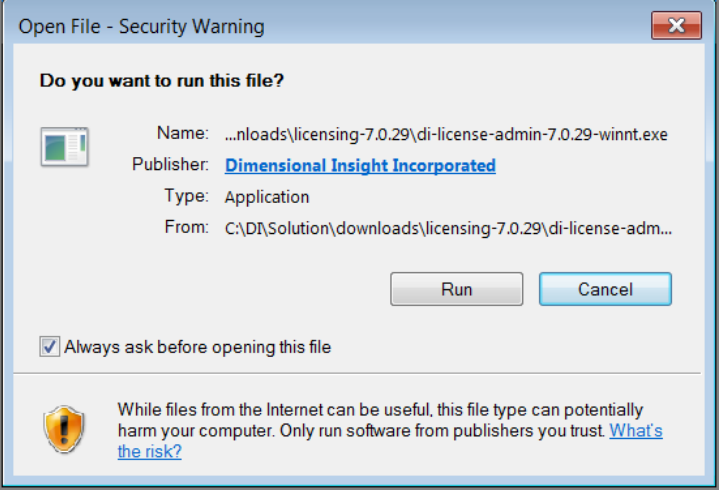

2. Click **Run**.

The DI-License-Admin utility starts.

3. Click the **Request Licenses** tab.

On the left, the **Machine Name**, **Operating System**, and **Machine ID** boxes are populated with your machine's information.

On the right, the **Applications to License** box is populated with the licenses for the software you purchased.

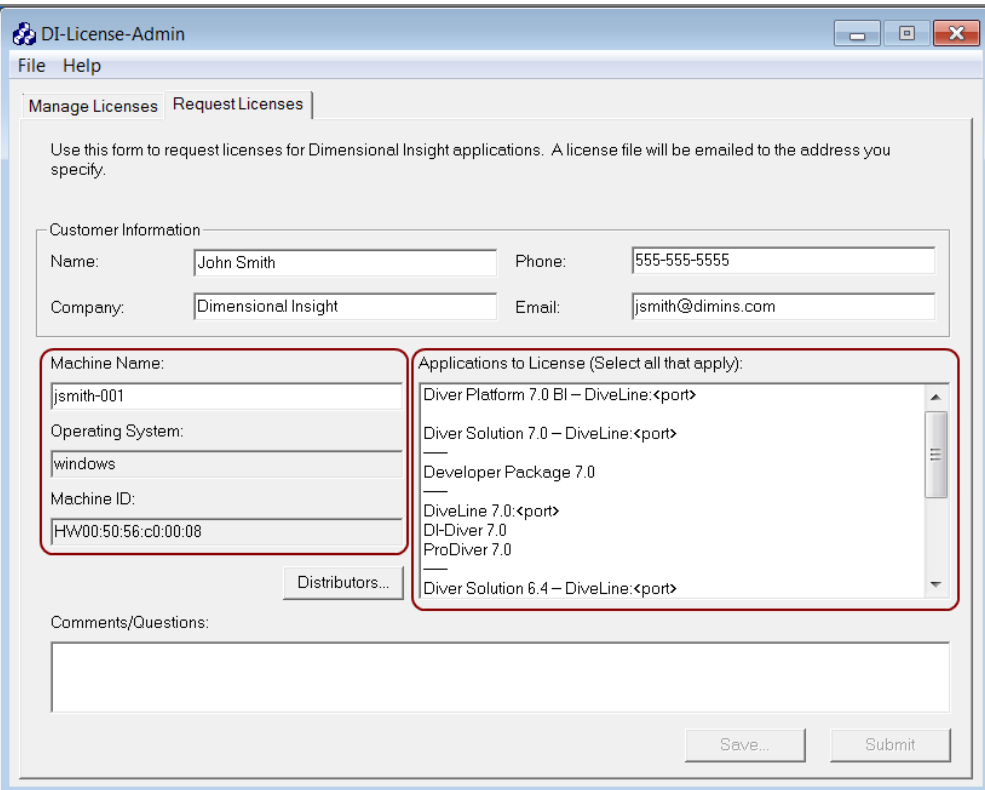

4. Complete the **Customer Information** section.

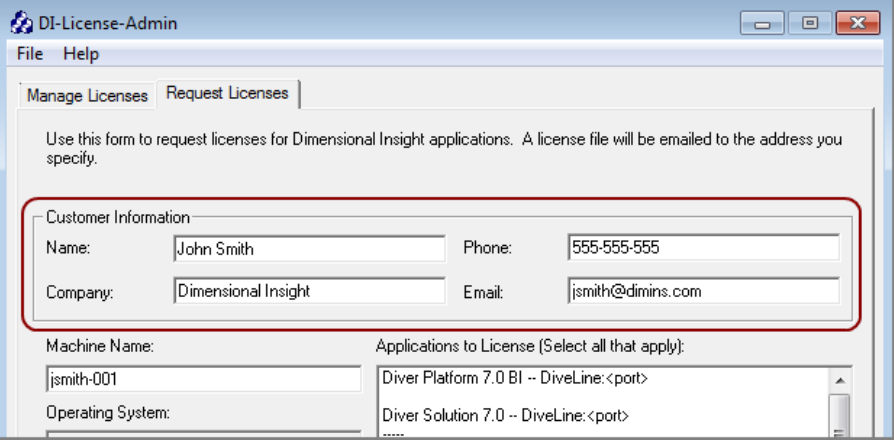

- 5. Specify details about the server-side licenses that you want to request:
	- a. In the **Applications to License** box, select the license that enables the server-side software you purchased. For example, if you purchased Diver Platform Server 7.0 for Windows, select **Diver Platform 7.0 BI –** DiveLine **<port>**.

The **Define Port-locked Information** dialog box opens.

b. Enter the Port Number that you want to use.

You must specify a unique port number for every virtual environment in your deployment.

**TIP**: The default port number is 2130, however you can use any number that you want.

c. If you know the number of users of each type that you purchased access for, complete the remaining fields.

Otherwise, Dimensional Insight Customer Support can find this information when they create your license.

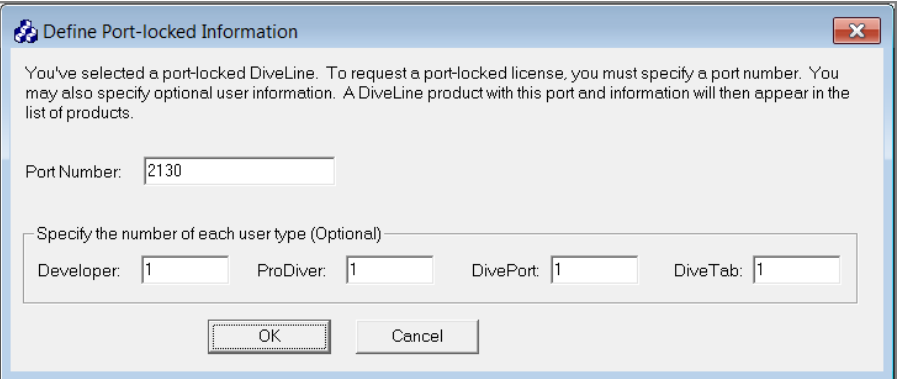

d. Click **OK**.

The options you specified appear as a new entry in the **Applications to License** box.

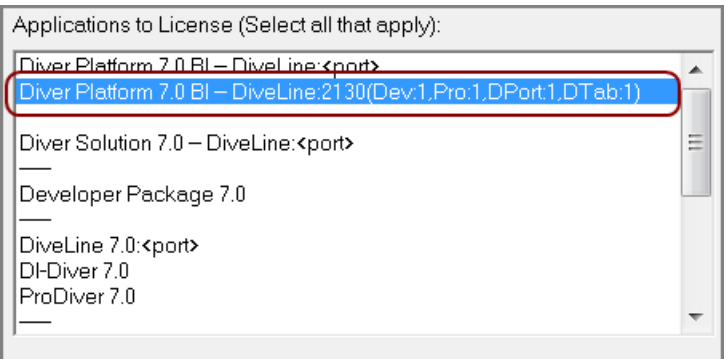

- e. Repeat steps a through d to request a server-side license for each virtual environment on your machine.
- 6. In the **Applications to License** box, select the remaining licenses for the products that you purchased.

For example, if you purchased the Diver Platform Developer Pack 7.0 for Windows, select **Developer Package 7.0**.

7. In the **Comments/Questions** box, specify any additional purchases, such as Input Tables or Measure Factory, and include any comments or questions that you have. Dimensional Insight recommends that you also provide your machine's media access control (MAC) address.

**NOTE**: If installed on a virtual machine and that machine is relocated, a new license is required. This can be avoided by ensuring the virtual machine is installed with a fixed MAC address. See **[http://kb.vmware.com](http://kb.vmware.com/)** for more information.

8. Click **Submit** to open the **Submit License?** dialog box showing your selections.

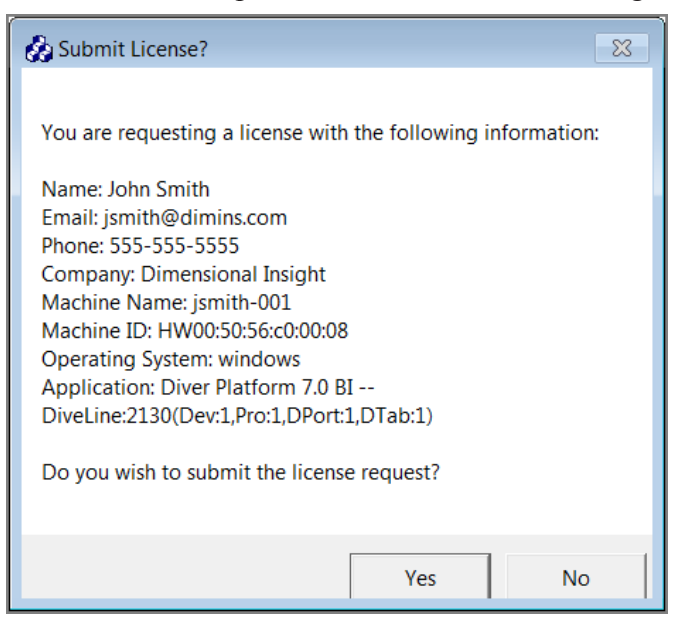

- 9. Click **Yes** to submit the license request.
- 10. Click **OK** to acknowledge the submission.

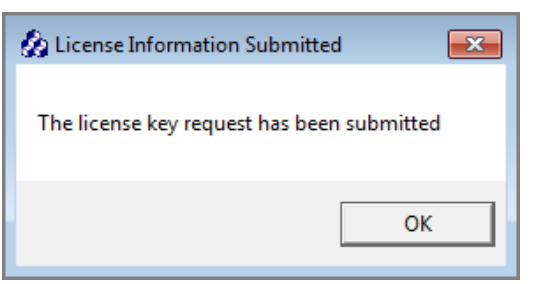

11. Click **Save** to store the license request file.

Dimensional Insight recommends that you store these types of files in the DI\Solution\licenses directory that was created during product installation.

#### <span id="page-26-0"></span>Installing a License File

1. In the Licensing 7.0 package that you obtained from DI Download, double-click **di-license-admin-<version number>-winnt.exe** (for example, *di-license-admin-7.0.29-winnt.exe*).

The **Open File – Security Warning** dialog box opens.

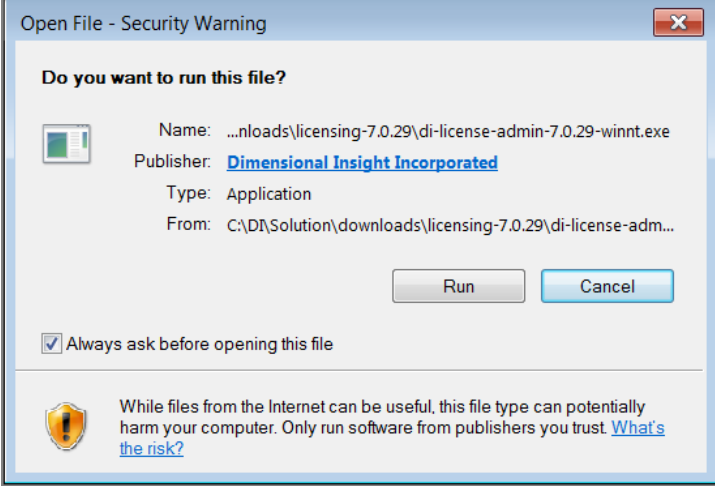

2. Click **Run**.

The DI-License-Admin utility starts.

3. On the **Manage Licenses** tab, click **Install**.

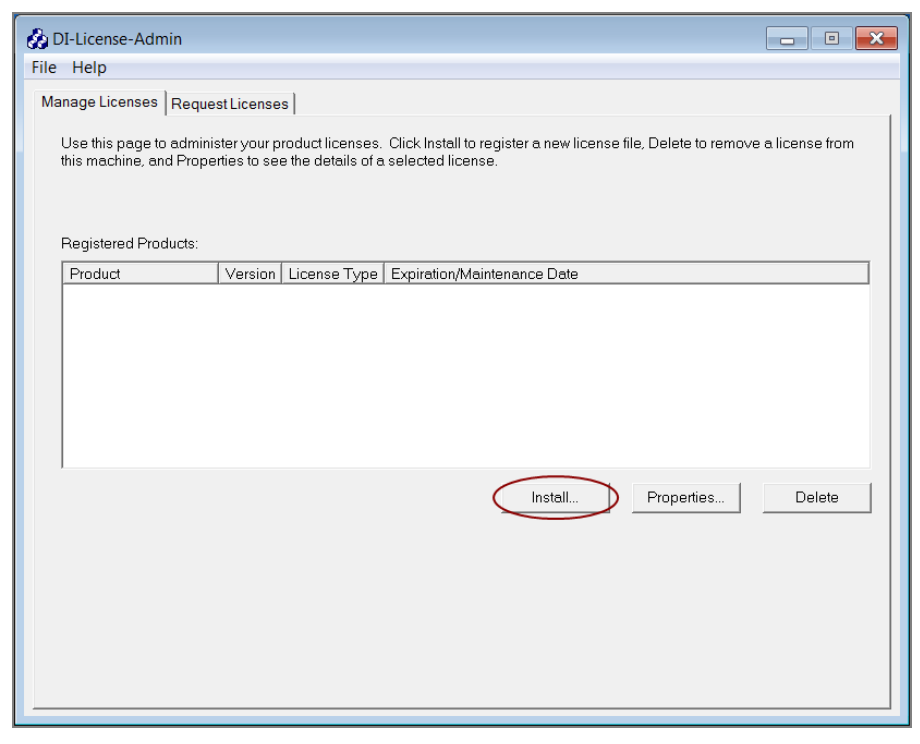

4. Select the license file that you want to install, and click **Open**.

**NOTE**: If you are replacing an existing license with a more restrictive license, a **Restrictive License Info** dialog opens, asking if you still wish to install the file. Note the conditions of the new license, and click **Yes**.

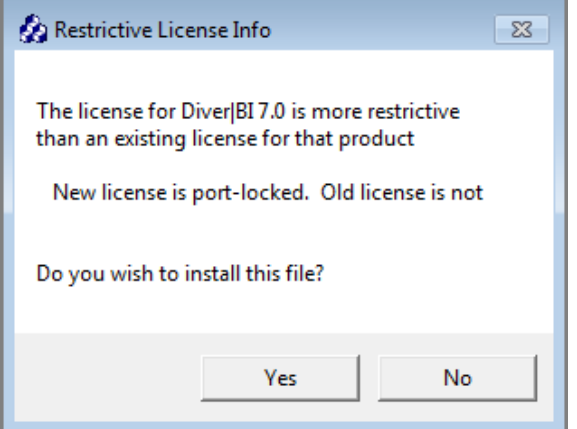

The license program displays a confirmation message.

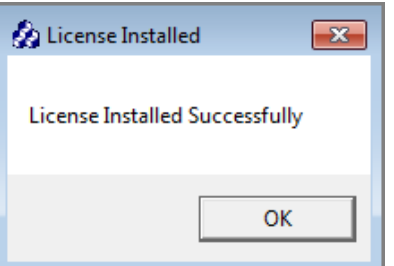

- 5. Click **OK**.
- 6. Repeat this process for each license file that you want to install.

#### <span id="page-28-0"></span>Exporting Machine Information

You can export your machine's name, operating system, and machine ID as a machine information (*info*) file. This option is useful when you cannot request a license using the same machine where it is to be installed—for example, because the machine does not have Internet access—and you must use a different machine to submit the license request.

1. In the Licensing 7.0 package that you obtained from DI Download, double-click **di-license-admin-<version number>-winnt.exe** (for example, *di-license-admin-7.0.29-winnt.exe*).

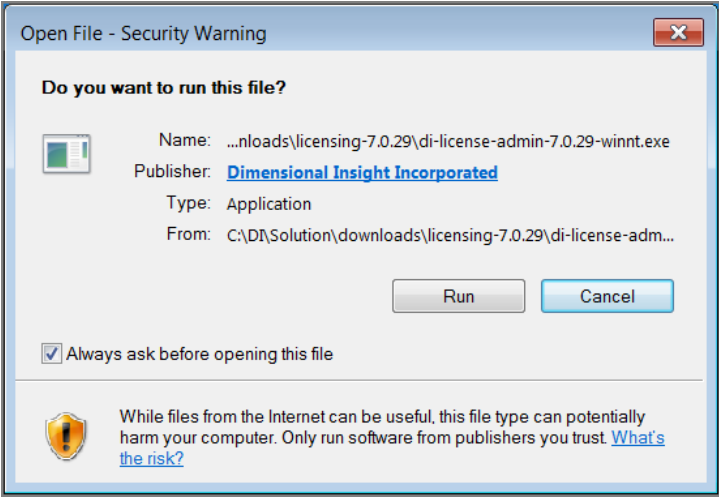

The **Open File – Security Warning** dialog box opens.

2. Click **Run**.

The DI-License-Admin utility starts.

**NOTE**: If your machine is not connected to the Internet, the **Could not retrieve application list** dialog box displays. Click **Cancel** to close the dialog box.

- 3. Click the **Request Licenses** tab.
- 4. Click **File** > **Export Machine Info**.

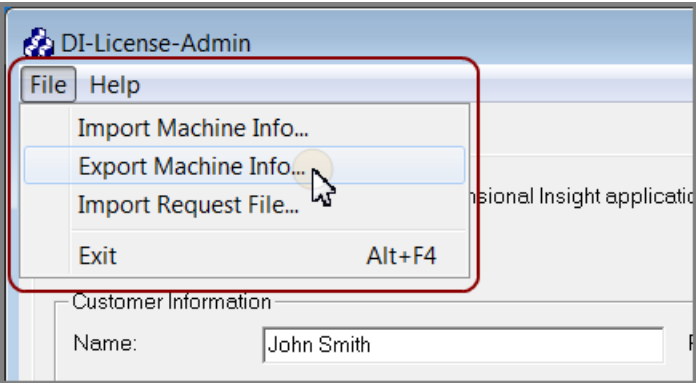

5. In the **Save Machine Info As** dialog box, choose where to save the file.

Dimensional Insight recommends that you store these types of files in the DI\Solution\licenses directory that was created during product installation.

6. In the **File name** box, enter a name for the file, and then click **Save**.

**NOTE**: By default, the file name is *di\_minfo\_<your machine's name>.info* (for example, *di\_minfo\_jsmith-001.info*). You can use any file name that is meaningful to you, but it is a good idea to identify your machine in the file name, so that you can recognize it later.

Your machine's information is saved as an *info* file.

#### <span id="page-30-0"></span>Importing Machine Information

You can import a machine information (*info*) file to populate the DI-License-Admin utility with another machine's name, operating system, and machine ID. You use this option when you need to request a license for use on another machine.

1. In the Licensing 7.0 package that you obtained from DI Download, double-click **di-license-admin-<version number>-winnt.exe** (for example, *di-license-admin-7.0.29-winnt.exe*).

The **Open File – Security Warning** dialog box opens.

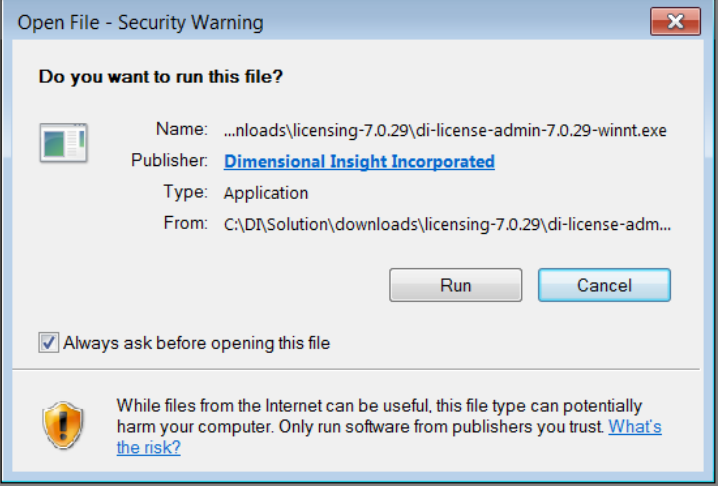

2. Click **Run**.

The DI-License-Admin utility starts.

- 3. Click the **Request Licenses** tab.
- 4. Click **File** > **Import Machine Info**.

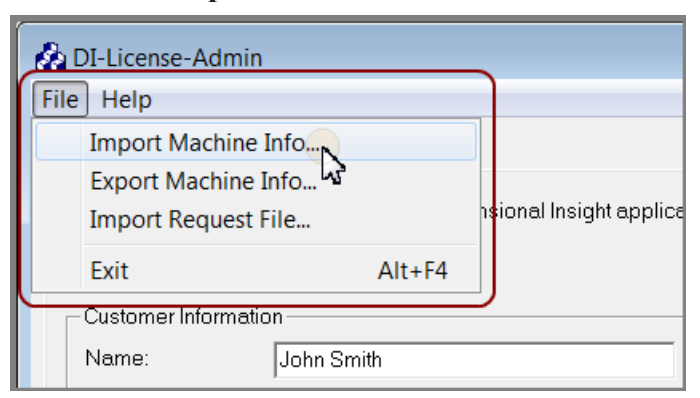

5. In the **Import Machine Info** dialog box, select the machine information (*info*) file that was created using the machine that you want to request licenses for, and then click **Open**.

On the left, the **Machine Name**, **Operating System**, and **Machine ID** boxes are populated with the machine information from the *info* file.

On the right, the **Applications to License** box is populated with the licenses for the software you purchased.

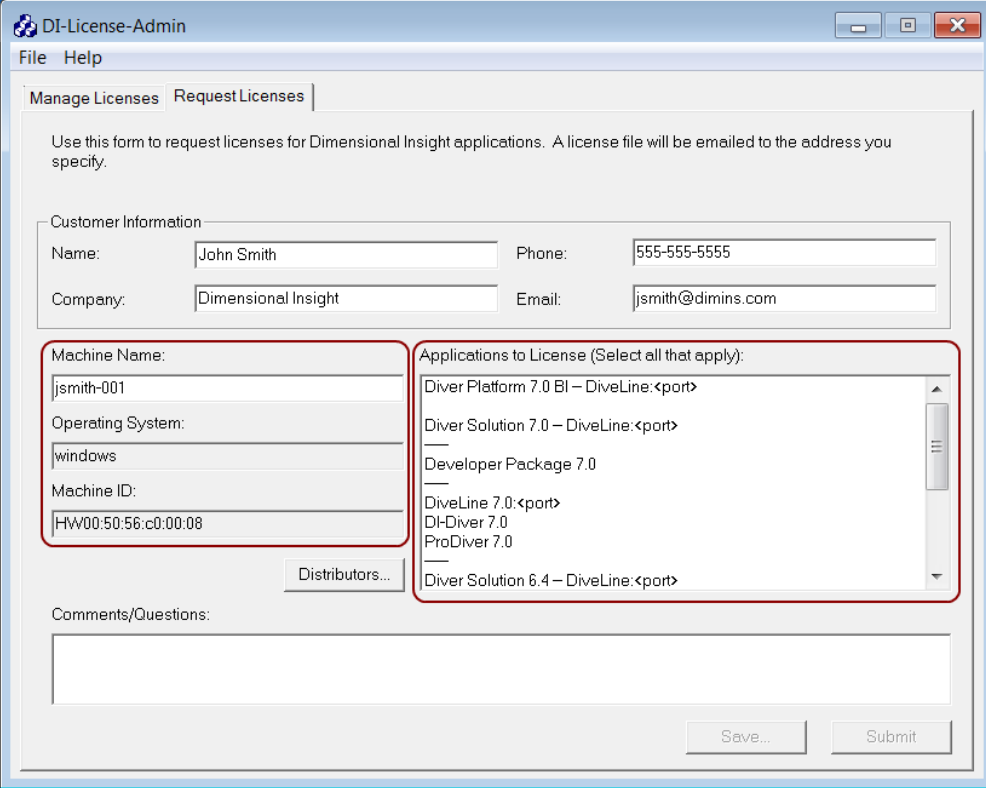

6. Complete the **Customer Information** section.

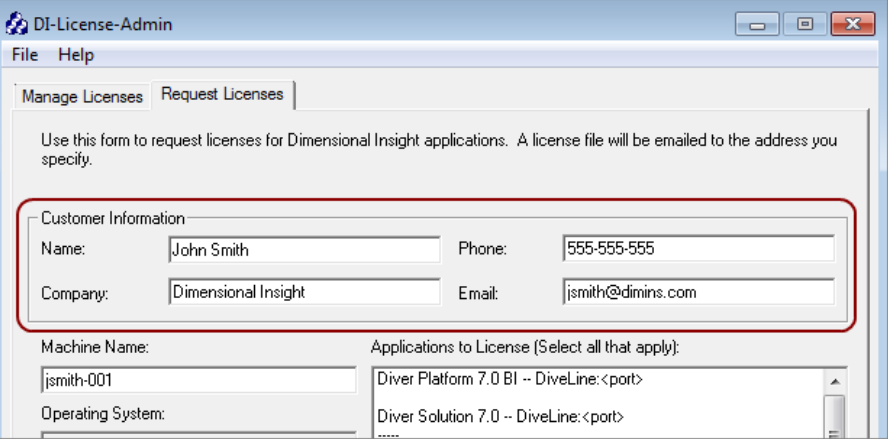

- 7. Specify details about the server-side licenses that you want to request:
	- a. In the **Applications to License** box, select the license that enables the server-side software you purchased. For example, if you purchased

Diver Platform Server 7.0 for Windows, select **Diver Platform 7.0 BI –** DiveLine **<port>**.

The **Define Port-locked Information** dialog box opens.

b. Enter the Port Number that you want to use.

You must specify a unique port number for every virtual environment in your deployment.

**TIP**: The default port number is 2130, however you can use any number that you want.

c. If you know the number of users of each type that you purchased access for, complete the remaining fields.

Otherwise, Dimensional Insight Customer Support can find this information when they create your license.

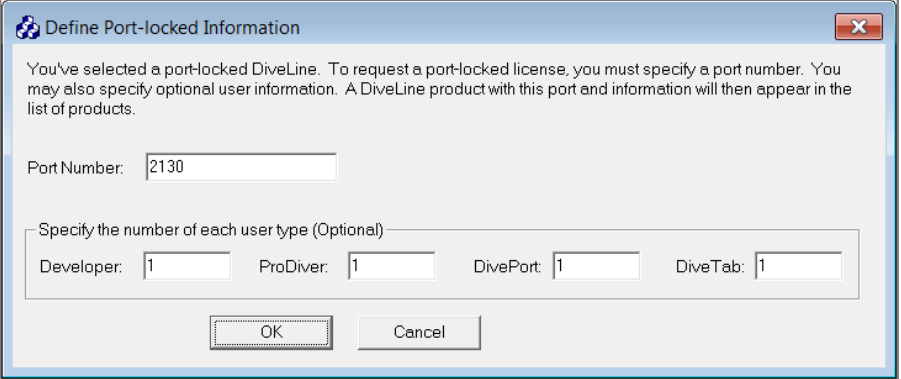

d. Click **OK**.

The options you specified appear as a new entry in the **Applications to License** box.

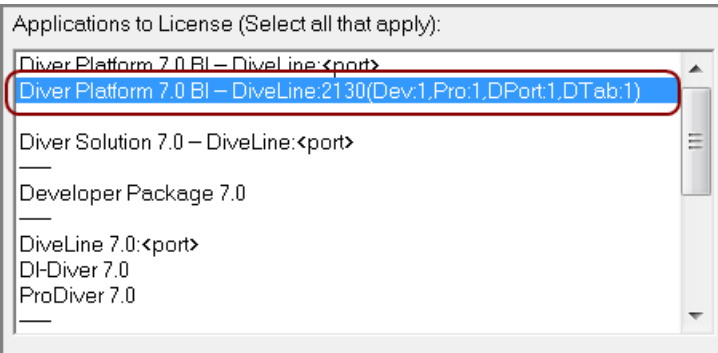

- e. Repeat steps a through d to request a server-side license for each virtual environment on your machine.
- 8. In the **Applications to License** box, select the remaining licenses for the products that you purchased.

For example, if you purchased the Diver Platform Developer Pack 7.0 for Windows, select **Developer Package 7.0**.

9. In the **Comments/Questions** box, specify any additional purchases, such as Input Tables or Measure Factory, and include any comments or questions that you have. Dimensional Insight recommends that you also provide the media access control (MAC) address of the machine that you want to request the licenses for (the one that was used to create the machine information file).

**NOTE**: If installed on a virtual machine and that machine is relocated, a new license is required. This can be avoided by ensuring the virtual machine is installed with a fixed MAC address. See **[http://kb.vmware.com](http://kb.vmware.com/)** for more information.

10. Click **Submit** to open the **Submit License?** dialog box showing your selections.

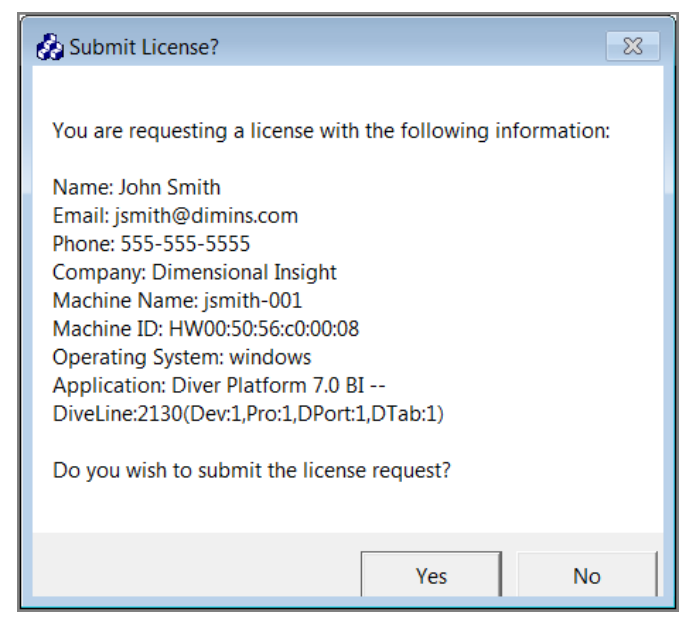

- 11. Click **Yes** to submit the license request.
- 12. Click **OK** to acknowledge the submission.

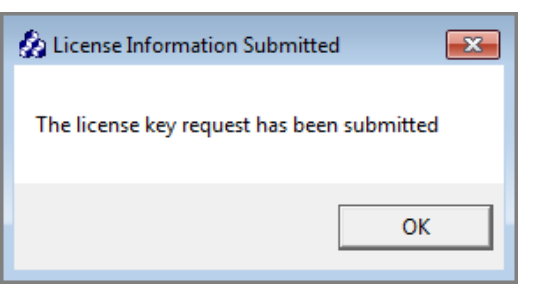

13. Click **Save** to store the license request file.

Dimensional Insight recommends that you store these types of files in the DI\Solution\licenses directory that was created during product installation.

#### <span id="page-34-0"></span>Importing a License Request File

You can import a license request (*request*) file to populate the DI-License-Admin utility with licensing information from another machine. This includes the name, operating system, and machine ID of the machine that the file was created on, as well as information about the licenses to be requested.

Third-party distributors typically use this option to submit license requests on behalf of their customers.

1. In the Licensing 7.0 package that you obtained from DI Download, double-click **di-license-admin-<version number>-winnt.exe** (for example, *di-license-admin-7.0.29-winnt.exe*).

Open File - Security Warning  $\mathbf{x}$ Do you want to run this file? Name: ...nloads\licensing-7.0.29\di-license-admin-7.0.29-winnt.exe Publisher: Dimensional Insight Incorporated Type: Application From: C:\DI\Solution\downloads\licensing-7.0.29\di-license-adm... **Run** Cancel Always ask before opening this file While files from the Internet can be useful, this file type can potentially harm your computer. Only run software from publishers you trust. What's the risk?

The **Open File – Security Warning** dialog box opens.

2. Click **Run**.

The DI-License-Admin utility starts.

- 3. Click the **Request Licenses** tab.
- 4. Click **File** > **Import Request File**.

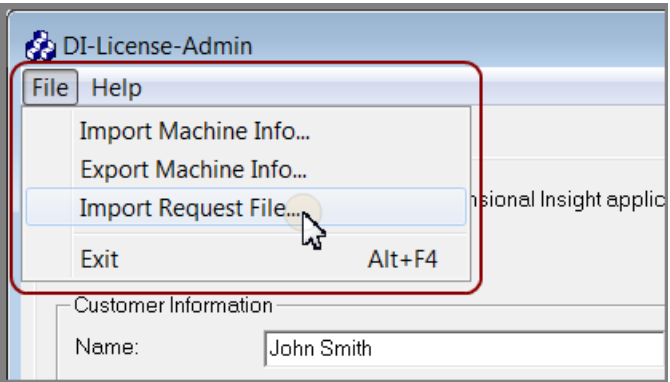

5. In the **Import Request File** dialog box, select the file that you want to use, and then click **Open**.

The DI-License-Admin utility is populated with the information from the file.

- 6. If you are a third-party distributor, complete the following steps:
	- a. Verify that your customer provided the information you expect:
		- Customer **Information**—Ensure that these fields are populated with your company's information, rather than your customer's information.
		- <sup>l</sup> **Machine Name**, **Operating System**, and **Machine ID**—Ensure that these fields are populated with the information from your customer's machine.
		- **Applications to License**—Ensure that the selected items reflect the purchases that your customer made. Also ensure that your customer requested a server-side license for every virtual machine in their deployment, and that they specified the appropriate number and type of users.

For example, the following graphic shows a Diver Platform license with a port number of 2130 that provides access for one user of each type (Developer, ProDiver, DivePort, and DiveTab).

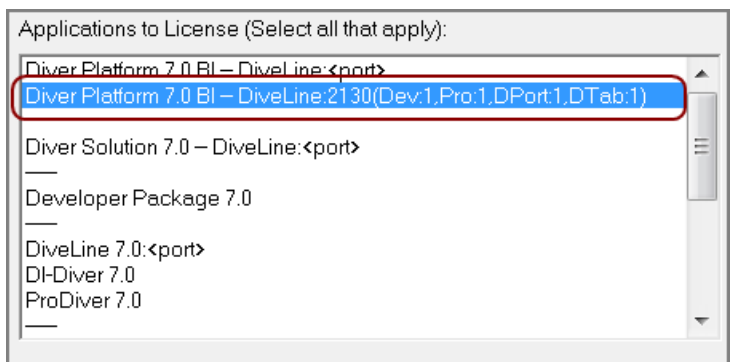

• **Comments/Questions**—Ensure that your customer specified any additional purchases, such as Input Tables or Measure Factory, and note any comments or questions that your customer has.

Also check whether your customer provided their machine's media access control (MAC) address. Dimensional Insight recommends that you specify the machine's media access control license when requesting a license.

b. Click **Distributors**.

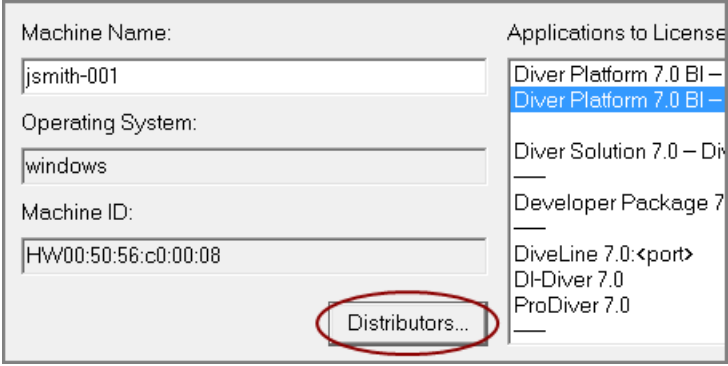

The **Distributor Customer Info** dialog box opens.

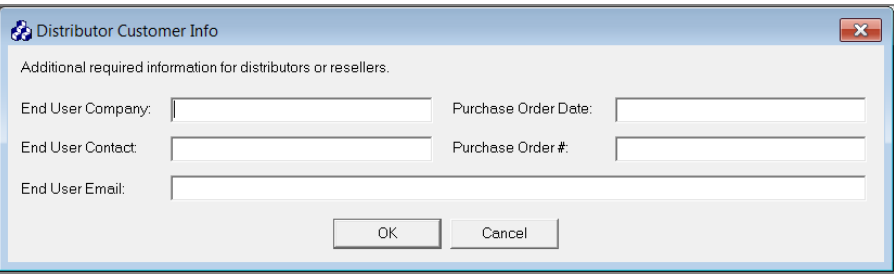

- c. Enter your customer's information, and then click **OK**.
- 7. Click **Submit** to open the **Submit License?** dialog box showing your selections.

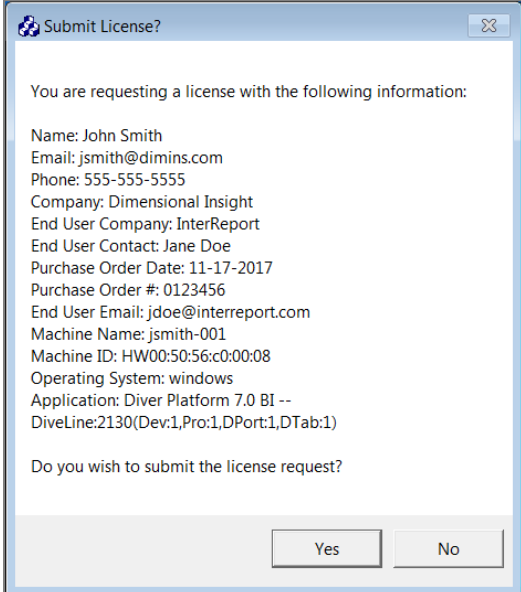

- 8. Click **Yes** to submit the license request.
- 9. Click **OK** to acknowledge the submission.

Diver Platform 7.0

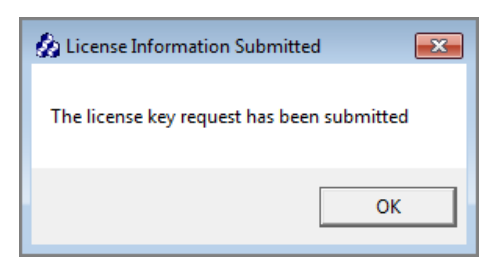

10. Click **Save**, to save an updated version of the license request file.

#### <span id="page-38-0"></span>Viewing License Details

1. In the Licensing 7.0 package that you obtained from DI Download, double-click **di-license-admin-<version number>-winnt.exe** (for example, *di-license-admin-7.0.29-winnt.exe*).

The **Open File – Security Warning** dialog box opens.

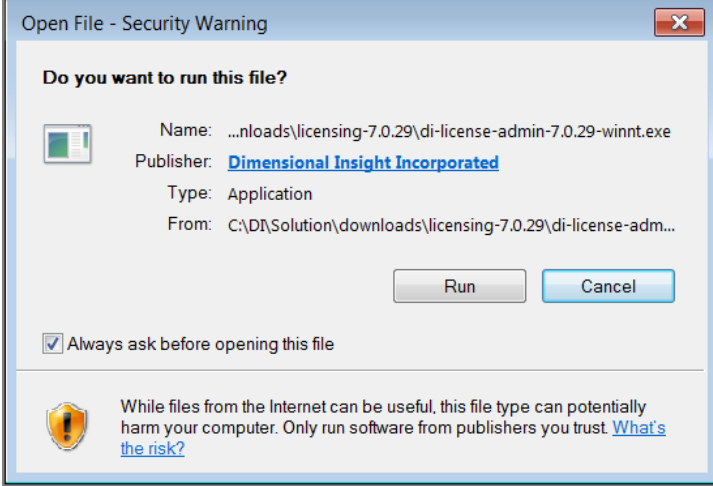

2. Click **Run**.

The DI-License-Admin utility starts.

3. On the **Manage Licenses** tab, note the entries in the **Registered Products** box.

The **Registered Products** box displays the licenses that are currently installed on your machine, as well as the version number, type, and expiration or maintenance date.

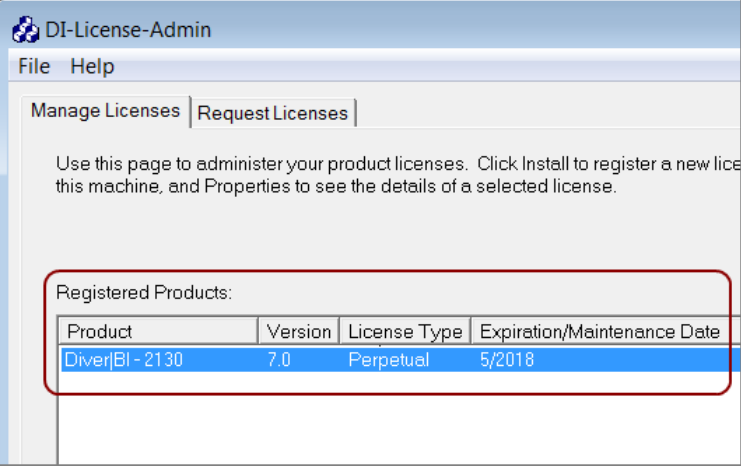

**NOTE**: A license's expiration or maintenance date is always on the first of the month. For example, a license with a maintenance date of 5/2018 becomes outdated on May 1st, 2018.

4. To see additional details about a particular license, select it in the **Registered Products** box, and then click **Properties**.

The **License Properties** dialog box opens, displaying information about the selected license.

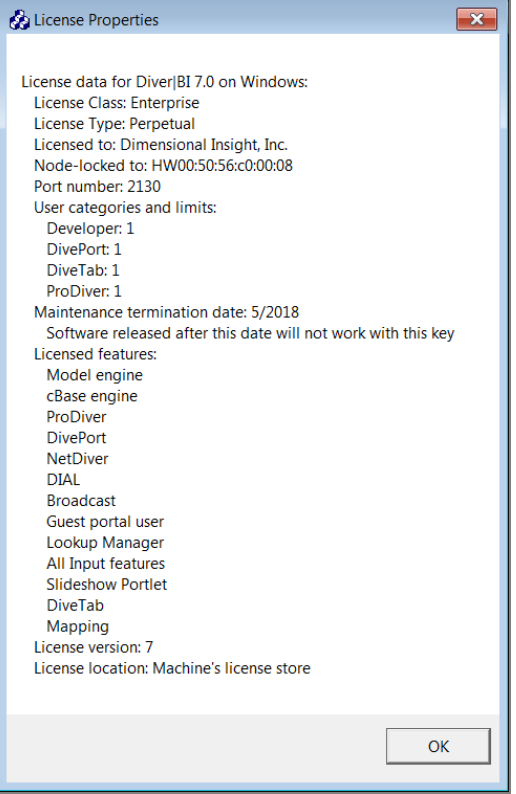

#### <span id="page-40-0"></span>Deleting a License

Delete a license only if you no longer need the software it enables.

If you are renewing a license, you do not need to delete the old license before you install the new one, using the DI-License-Admin utility. The new license overwrites the old license when you install it.

1. In the Licensing 7.0 package that you obtained from DI Download, double-click **di-license-admin-<version number>-winnt.exe** (for example, *di-license-admin-7.0.29-winnt.exe*).

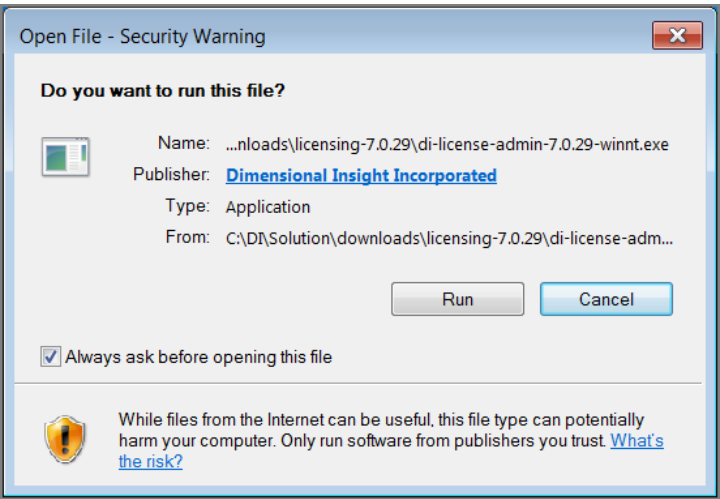

The **Open File – Security Warning** dialog box opens.

2. Click **Run**.

The DI-License-Admin utility starts.

- 3. On the **Manage Licenses** tab, in the **Registered Products** box, select the license that you want to delete.
- 4. Click **Delete**.

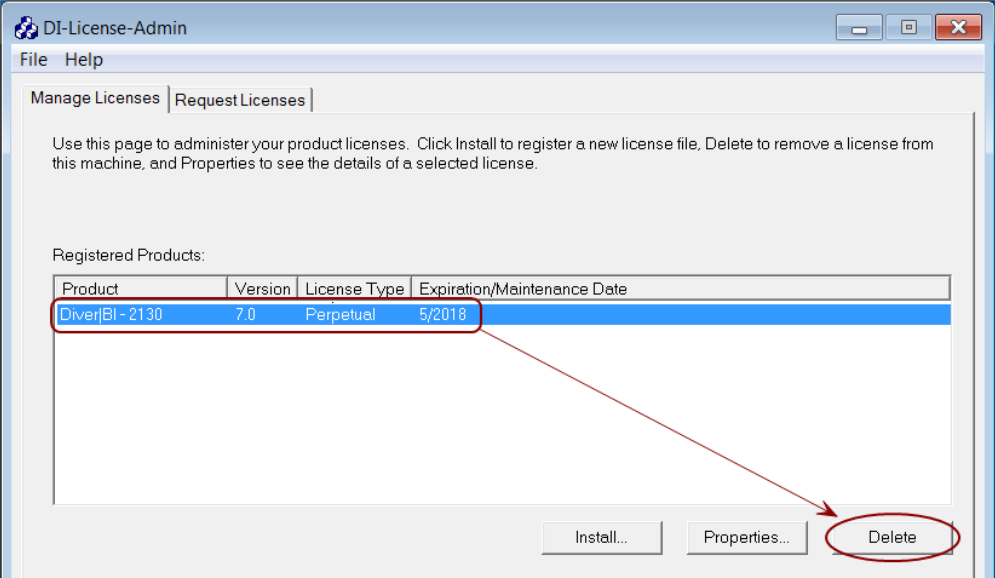

The **Delete License?** confirmation box opens.

5. In the confirmation box, note the name of the license to be deleted, and click **Yes**.

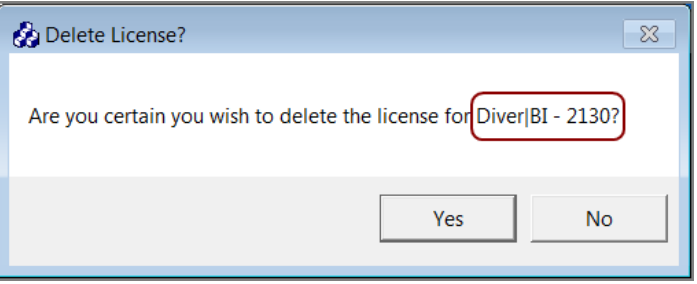

The license is deleted.

### <span id="page-42-0"></span>Using the exportinfo and register Utilities

#### <span id="page-42-1"></span>Using the exportinfo Utility to Obtain Machine Information

You use the exportinfo utility to export your machine's name, operating system, and machine ID to a machine information (*info*) file.

**NOTE**: This guide provides commands for machines using Ubuntu 16.0.4 (with the sudo package enabled) and VMware 10.0.3.

1. Navigate to the licensing-<version number> directory (for example, licensing-7.0.29) that was created when you unzipped the Licensing 7.0 package from DI Download.

If you unzipped the package to the di/solution/downloads directory, from your machine's root directory, enter the following command:

cd di/solution/downloads/licensing-<version number>

2. Confirm that the exportinfo utility is in the directory you navigated to:

ls

The contents of the directory display, including the *exportinfo-<version number> linux64* file (for example, *exportinfo-7.0.29-linux64*).

3. Check the permissions on the exportinfo utility to verify that you can run it:

ls -l exportinfo-<version number>-linux64

The permissions display. If an x displays within the first group of letters—for example, if you see  $-\text{rwxr}$ - $-\text{r}$ ---that means you can run the utility.

If you do not have permission to run the utility:

a. Add the execute permission:

sudo chmod a+x exportinfo-<version number> linux64

b. Verify the permission change:

ls -l exportinfo-<version number>-linux64

The permissions display as  $-\text{rwxr}-\text{xr}-\text{x}$ , which means that you can run the utility.

4. Run the exportinfo utility:

sudo ./exportinfo-<version number>-linux64

The exportinfo utility prompts you to specify a name for the machine information (*info*) file.

- 5. Specify a file name by doing one of the following:
	- <sup>l</sup> Accept the default file name—*di\_minfo\_<your machine's name>.info* (for example, *di\_minfo\_jsmith-001.info*)—by pressing the **Enter** key.
	- Enter a name for the file, including the . info extension. For example, you might enter burlington server. info.

You can use any file name that is meaningful to you, but it is a good idea to identify your machine in the file name, so that you can recognize it later.

6. Confirm that the file was created successfully:

ls

The contents of the current directory display, including the (*info*) file that you just created.

7. (Recommended) Move the machine information file to the di/solution/licenses directory that was created during product installation.

If you are currently in the di/solution/downloads/licensing- <version number> directory, enter the following command:

sudo mv <file name>.info ../../licenses

#### <span id="page-44-0"></span>Using the register Utility to Install a License File

**IMPORTANT**: If you are upgrading your license, you must first delete your old license. For more information, see Using the register Utility to Manage [Licenses](#page-46-0) on [page 47.](#page-46-0)

**NOTE**: This guide provides commands for machines using Ubuntu 16.0.4 (with the sudo package enabled) and VMware 10.0.3.

1. Navigate to the licensing-<version number> directory (for example, licensing-7.0.29) that was created when you unzipped the Licensing 7.0 package from DI Download.

If you unzipped the package to the di/solution/downloads directory, from your machine's root directory, enter the following command:

cd di/solution/downloads/licensing-<version number>

2. Confirm that the register utility is in the directory you navigated to:

ls

The contents of the directory display, including the *register-<version number> linux64* file (for example, *register-7.0.29-linux64*).

3. Check the permissions on the register utility to verify that you can run it:

ls -l register-<version number>-linux64

The permissions display. If an x displays within the first group of letters—for example, if you see  $-\text{rwxr}$ - $-\text{r}$ ---that means you can run the utility.

If you do not have permission to run the utility:

a. Add the execute permission:

sudo chmod a+x register-<version number>-linux64

b. Verify the permission change:

```
ls -l register-<version number>-linux64
```
The permissions display as  $-\text{rwxr}-\text{xr}-\text{x}$ , which means that you can run the utility.

4. Move the register utility to the di/solution/diveline/bin directory that was created during product installation. You won't be able to run the register utility successfully unless it is in this directory.

```
If you are currently in the di/solution/downloads/licensing-
<version number> directory, enter the following command:
```
sudo mv register-7.0.29-linux64 ../../diveline/bin

5. Navigate to the di/solution/diveline/bin directory.

For example:

cd ../../diveline/bin

6. Confirm that the register utility is in the directory you navigated to:

ls

The contents of the directory display, including the *register-<version number> linux64* file (for example, *register-7.0.29-linux64*).

7. Run the register utility, and specify the license file to install:

```
sudo ./register-<version number>-linux64 <path to
the license file>/<name of the license file>.license
```
For example:

```
sudo ./register-7.0.29-linux64 ../../licenses/c0001_
ubuntu platform70 p2131 m201809.license
```
8. Confirm that the installation was successful:

sudo ./register-<version number>-linux64 -l all

A list of the licenses that are currently installed on the machine display, including the license file that you just installed.

9. Repeat this process for each license file that you want to install.

#### <span id="page-46-0"></span>Using the register Utility to Manage Licenses

**NOTE**: This guide provides commands for machines using Ubuntu 16.0.4 (with the sudo package enabled) and VMware 10.0.3.

1. Navigate to the licensing-<version number> directory (for example, licensing-7.0.29) that was created when you unzipped the Licensing 7.0 package from DI Download.

If you unzipped the package to the di/solution/downloads directory, from your machine's root directory, enter the following command:

```
cd di/solution/downloads/licensing-<version number>
```
2. Confirm that the register utility is in the directory you navigated to:

ls

The contents of the directory display, including the *register-<version number> linux64* file (for example, *register-7.0.29-linux64*).

3. Check the permissions on the register utility to verify that you can run it:

```
ls -l register-<version number>-linux64
```
The permissions display. If an  $\times$  displays within the first group of letters—for example, if you see  $-\text{rwxr}$ - $-\text{r}$ ---that means you can run the utility.

If you do not have permission to run the utility:

a. Add the execute permission:

sudo chmod a+x register-<version number>-linux64

b. Verify the permission change:

ls -l register-<version number>-linux64

The permissions display as  $-\text{rwx}-\text{rx}-\text{rx}$ , which means that you can run the utility.

4. Move the register utility to the di/solution/diveline/bin directory that was created during product installation. You won't be able to run the register utility successfully unless it is in this directory.

```
If you are currently in the di/solution/downloads/licensing-
<version number> directory, enter the following command:
```

```
sudo mv register-7.0.29-linux64 ../../diveline/bin
```
5. Navigate to the di/solution/diveline/bin directory.

For example:

```
cd ../../diveline/bin
```
6. Confirm that the register utility is in the directory you navigated to:

ls

The contents of the directory display, including the *register-<version number> linux64* file (for example, *register-7.0.29-linux64*).

- 7. Use the following commands to manage your licenses:
	- <sup>l</sup> sudo ./register-<version number>-linux64 -l all—View all the licenses that are currently installed on the machine.
	- <sup>l</sup> sudo ./register-<version number>-linux64 -l  $\langle$  product name $\rangle$ —View the licenses that are installed on the machine that enable a certain product.

For the product name, you can specify  $diver-bi$  (Diver Platform), solution, diveline, spectre, integ, builder, mdlsplit, or reporter.

For example:

```
sudo ./register-<version number>-linux64 -l
diver-bi
```
- <sup>l</sup> sudo ./register-<version number>-linux64 -d all—Delete all the licenses that are currently installed on the machine.
- <sup>l</sup> sudo ./register-<version number>-linux64 -d  $\langle$  product name>—Delete the licenses that are installed on the machine that enable a certain product.

For the product name, you can specify diver-bi (Diver Platform), solution, diveline, spectre, integ, builder, mdlsplit, or reporter.

For example:

```
sudo ./register-<version number>-linux64 -d
solution
```